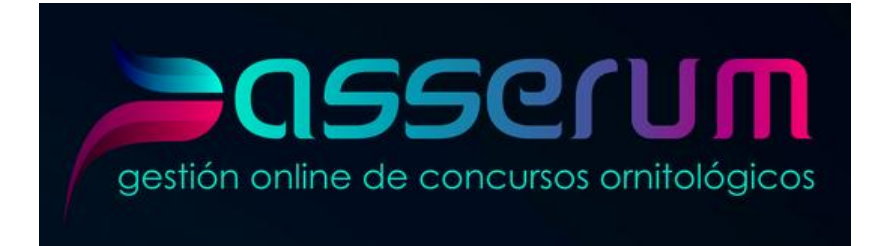

## **¿Cómo inscribirme en un concurso ornitológico?**

**1º**. Accede a la página: www.passerum.com

Una vez dentro de la página, le aparecerá esto:

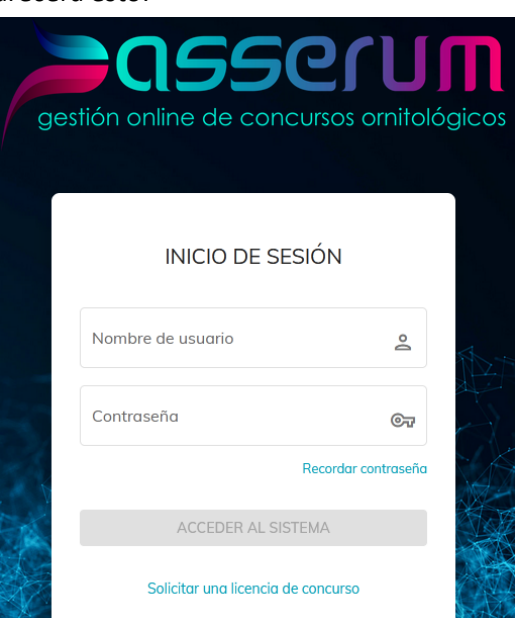

- Nombre de usuario: Debe poner su número de criador nacional en mayúscula sin espacio y sin guiones. Ejemplo: 3W29
- Contraseña: Debe poner su número de DNI con la letra en mayúscula sin espacio y sin guión. Ejemplo: 25123456H
- Pulse "ACCEDER AL SISTEMA", y le llevará a otra pequeña pantalla dónde deberá cambiar de contraseña obligatoriamente para poder seguir. (Este cambio de contraseña se lo pedirá si es la primera vez que accede a la página). Una vez cambiada y aceptada accederá al interior de la página.

**2º.** Una vez estés dentro de la página, le aparecerá en el lateral izquierdo los concursos disponibles, y en la lista desplegable podrá seleccionar el que desee. (*Podrá verlo en la siguiente imagen)*

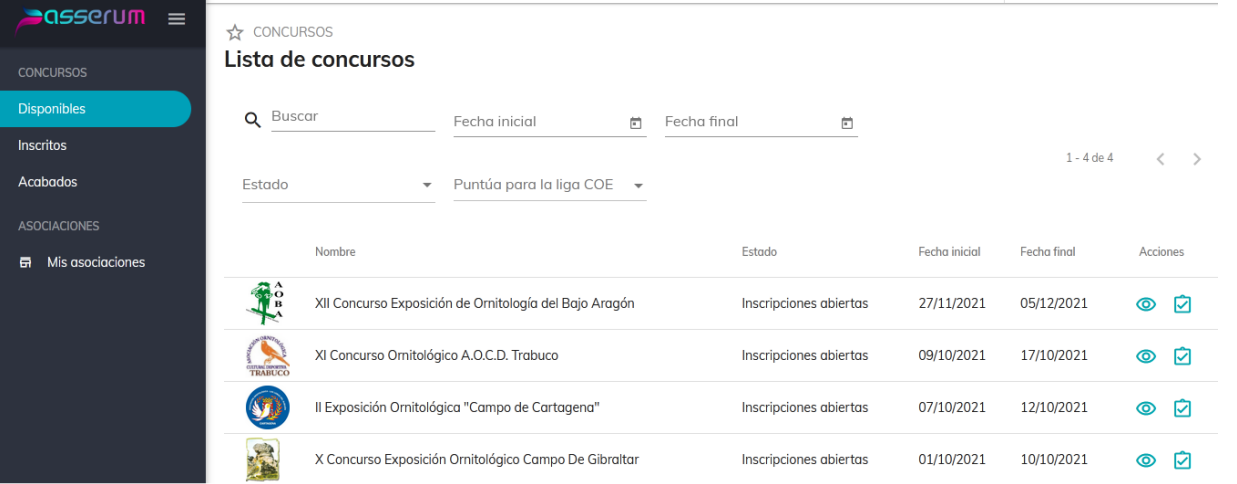

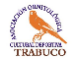

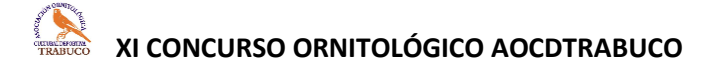

En el lateral derecho de la línea del concurso, le aparecerán las acciones dónde podrá pulsar para ver la información del concurso (símbolo de un ojo), o dónde podrá inscribirse en el concurso (símbolo de un tic cuadrado). Pulsando ese cuadradito accederá a la inscripción. *Descripción de la imagen anterior*

**3º.** Una vez dentro de la inscripción le aparecerá lo siguiente, donde deberá pulsar el botón de "+ Añadir nuevo grupo".

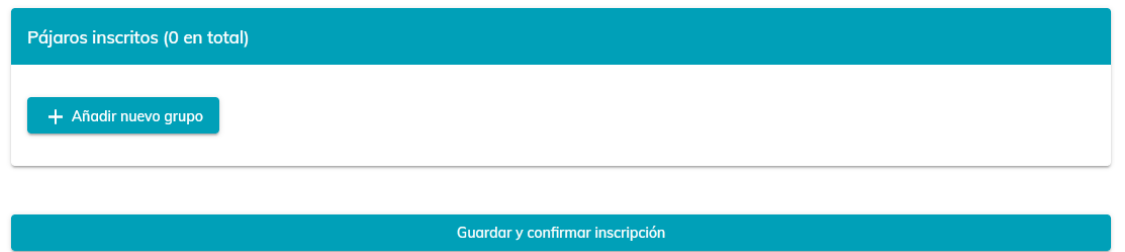

**4º.** Le aparecerán los distintos grupos del concurso, donde deberá elegir el que corresponda:

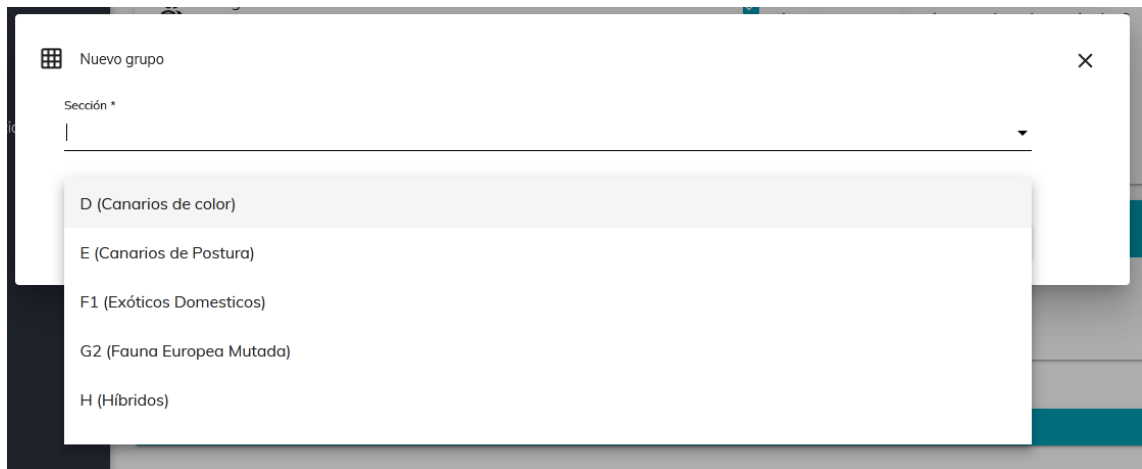

Ejemplo: D (Canarios de Color)

**5º.** Dentro de cada grupo encontrará las diferentes gamas, tanto en individual (números impares) como en equipos (números pares), dónde deberá elegir la que corresponda y darle a "Guardar" en la parte baja de la página

Ejemplo: D-006 (Lipocromo nevado amarillo).

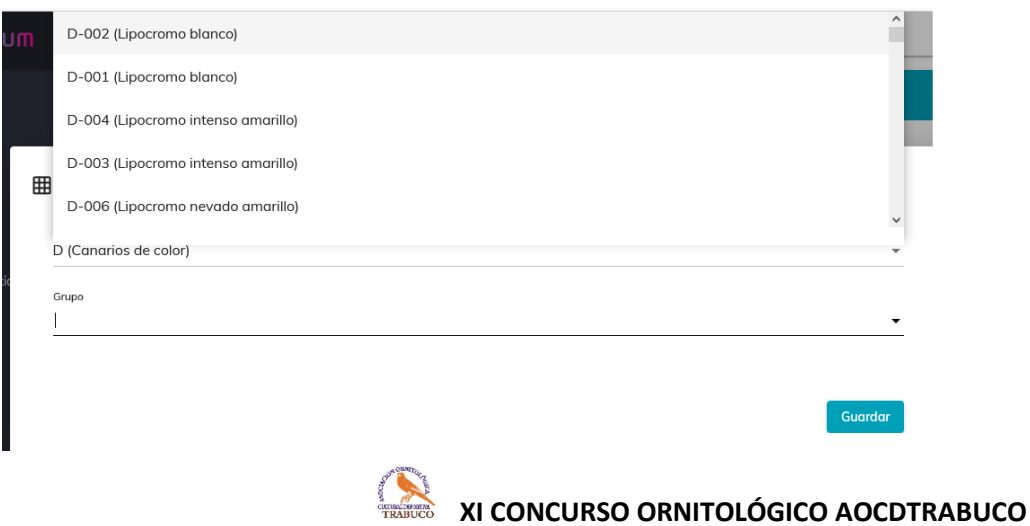

**6º.** Cuando seleccione la gama y le dé a Guardar, le aparecerá lo siguiente, las diferentes gamas que ha elegido para concursar, donde podrá modificar el número de pájaros pulsando las flechitas. *Imagen de debajo*

Una vez que tenga todos los pájaros inscritos, debe darle a "Guardar y confirmar inscripción" en la parte baja de la pantalla. En la parte de arriba le aparecerá el total de pájaros inscritos. Ejemplo: (6 en total)

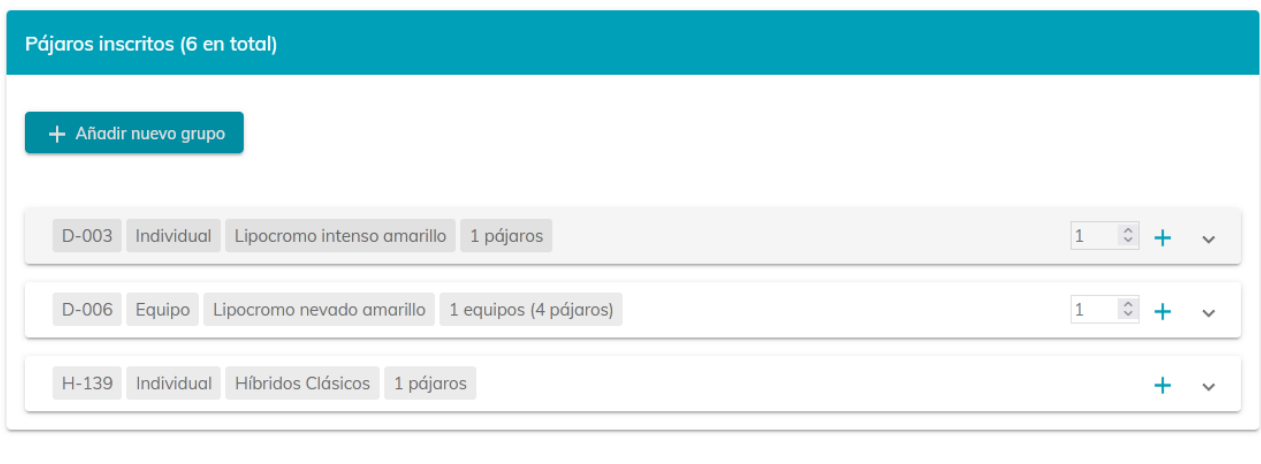

## Guardar y confirmar inscripción

**7º.** Finalmente le aparecerá el desglose de su inscripción, donde aparecerá el total en €uros de la cuantía a ingresar en el número de cuenta indicado.

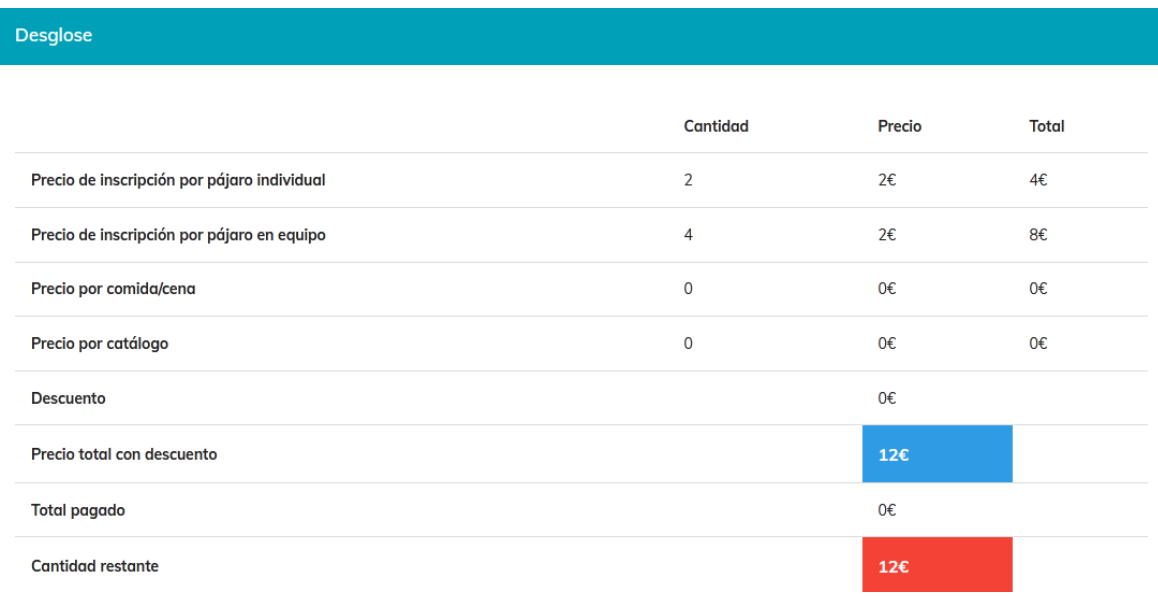

\*\*\* Instrucciones realizadas por AOCDTRABUCO para intentar ayudaros un poco en la inscripción de nuestro XI Concurso u otro concurso que usted desee realizar. Esperamos que le sirvan de ayuda.

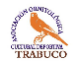